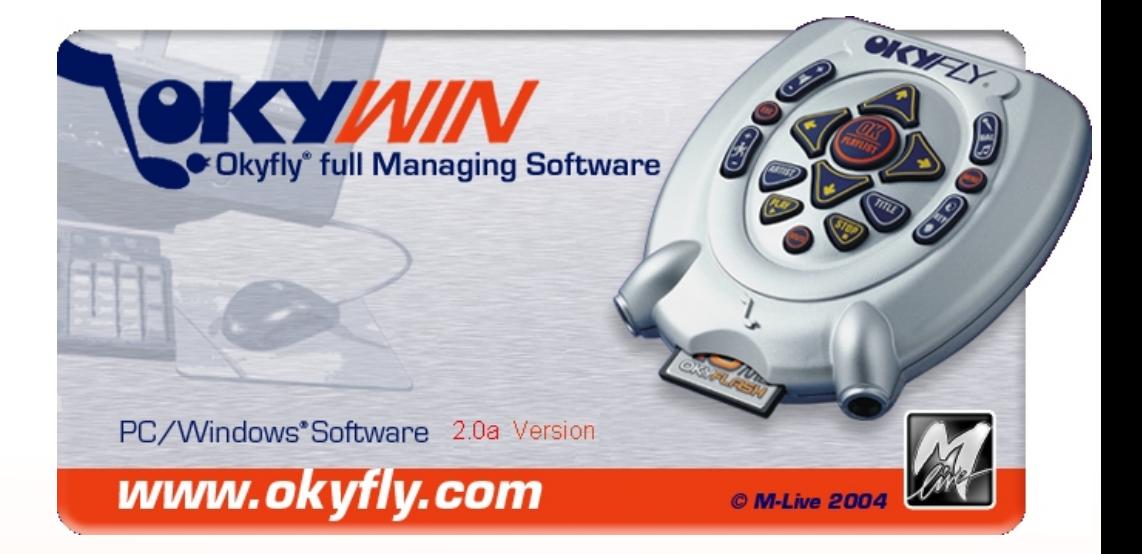

# **OkyWin 2.0.1**

# MANUALE DI RIFERIMENTO

# **Sommario**

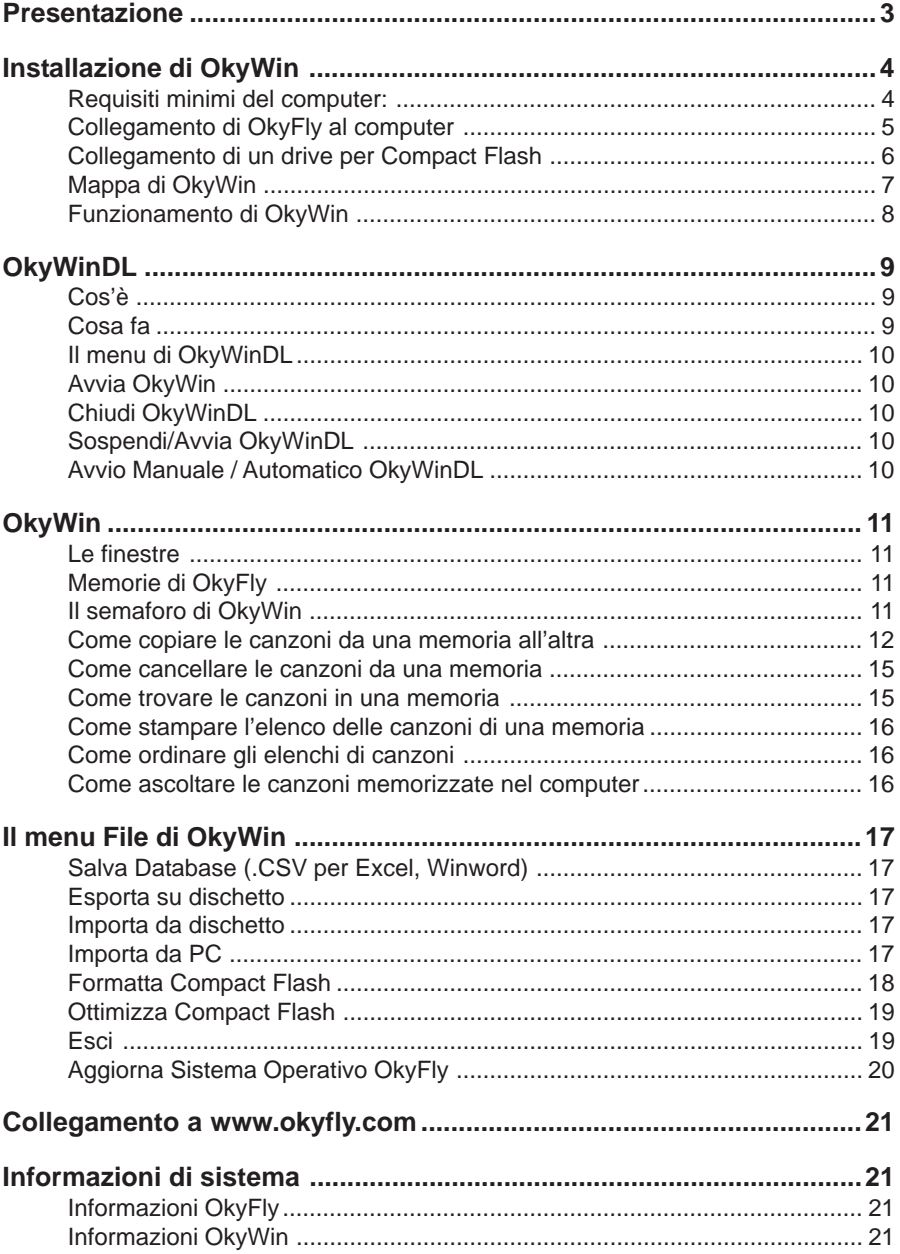

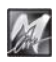

<span id="page-2-0"></span>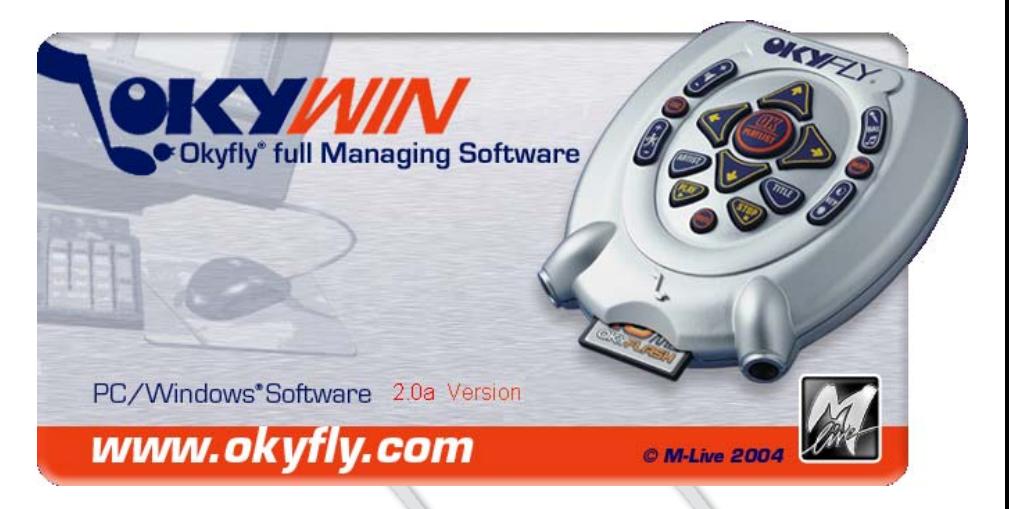

# **Presentazione**

OkyWin è il software per PC/Windows® al servizio dei dispositivi OkyFly by M-Live.

- consente di gestire l'archivio delle basi musicali del vostro OkyFly, permettendovi di trasferirle ad OkyFly e di conservarle nel computer;
- trasferisce automaticamente al vostro OkyFly e al vostro computer le canzoni acquistate via Internet;
- mantiene le funzioni del vostro OkyFly sempre aggiornate, anche dopo l'acquisto.

Non è necessario essere esperti informatici:

- OkyWin è dotato di un'interfaccia d'uso estremamente intuitiva che lo rende semplicissimo da usare.
- OkyWin è corredato di funzioni altamente automatizzate che provvedono ad eseguire per voi le operazioni di gestione e di routine.

#### OkyWin opera con tutte le versioni di OkyFly: OkyFly TV, OkyFly2, ...

NOTA: per maggior semplicità, in questo manuale il termine "OkyFly" indica indifferentemente tutte le versioni del dispositivo hardware. Gli specifici modelli vengono menzionati solo laddove richiesto dalle specifiche peculiarità.

#### **IMPORT ANTE**

Ciascuna copia di OkyWin è codificata per il funzionamento con una specifica unità OkyFly. Pertanto, una stessa copia di OkyWin può essere installata su più computer (ad es. PC Ufficio e PC casa), ma funziona esclusivamente con il proprio OkyFly.

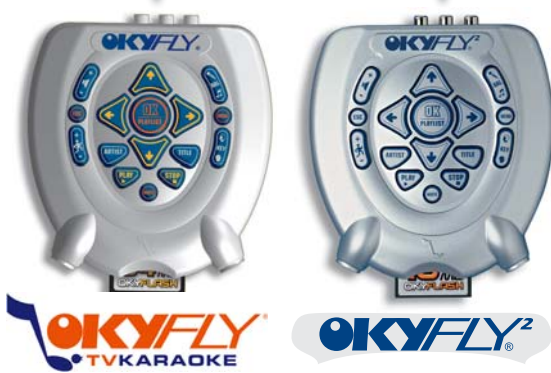

<span id="page-3-0"></span>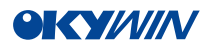

# **Installazione di OkyWin**

#### **IMPORTANTE:** installate OkyWin prima di connettere OkyFly al computer.

NOTA: l'installazione di OkyWin deve essere eseguita prima del collegamento hardware (o dell'attivazione di software aggiuntivi) affinché siano forniti a Windows® i driver e i dispositivi necessari per il corretto funzionamento di OkyFly.

#### **Requisiti minimi del computer:**

- PC Pentium II 300MHz (o equivalente)
- MS-Windows®: versioni 98SE/ME; 2K/XP (o successive). NOTA: Win95 e Win98 non sono supportati per limiti di compatibilità con il sistema USB.
- 1 porta USB libera (versione 1.1 o successive).
- Inserite il CD-Rom del programma ed attendete l'avvio automatico del pannello d'installazione.

Qualora nel vostro sistema l'installazione non si avviasse automaticamente, potete procedere manualmente come segue:

- cliccate su <Avvio(/Start)>;
- selezionate <Esegui:>;
- digitate "D:\SETUP.EXE" (se necessario, anziché "D:" digitate la lettera alla quale è associato il dispositivo di lettura dei CD);
- cliccate su <OK>.
- Se avete scaricato manualmente una versione di OkyWin via Internet, fate doppio click sul file SETUP.EXE.
- Sequite le istruzioni che appaiono via via sul monitor del PC.

#### **NOTA sul test "Windows Logo" con XP**

Nel corso dell'operazione, Windows XP® segnalerà che il software (driver) che si sta installando non aderisce al programma "Windows Logo".

Nessun problema! Proseguite cliccando su Continua e completate l'installazione.

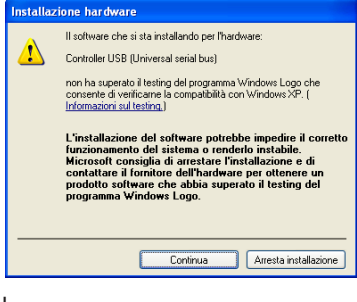

Al termine, viene richiesto il riavvio del computer.

 Accertatevi di aver rimosso il CD-Rom dal drive del computer, quindi riavviate il computer.

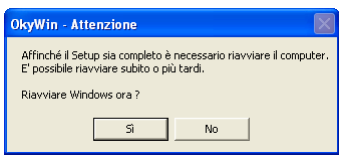

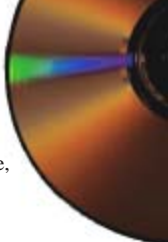

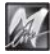

## <span id="page-4-0"></span>**Collegamento di OkyFly al computer**

#### **IMPORTANTE:** installate OkyWin prima di connettere OkyFly al computer.

a porta USB NOTA: l'installazione di OkyWin deve essere eseguita prima del collegamento hardware (o dell'attivazione di software aggiuntivi) affinché siano forniti a Windows® i driver e i dispositivi necessari per il corretto funzionamento di OkyFly.

- i<sup>s</sup> Innanzitutto alimentate<sup>(\*)</sup> OkvFlv con l'alimentatore/adattatore fornito in dotazione. (\*) opzionale con OkyFly TV.
- **RETRO as Quindi connettete OkyFly ad una porta** USB del vostro PC, utilizzando il cavo USB fornito in dotazione. NOTA: collegate OkyFly al PC direttamente attraverso le prese USB del computer o attraverso hub USB attivi (dispositivi in grado di gestire e alimentare più periferiche USB).

Se la procedura di installazione è stata eseguita correttamente, Windows® rileverà la presenza del nuovo hardware e vi guiderà passo passo nell'installazione automatica dei driver per OkyFly.

Qualora nel vostro sistema ciò non avvenisse, ripetete l'installazione.

In caso di difficoltà, potete eseguire la procedura "Installazione nuovo hardware" del Pannello di Controllo di Windows®. All'eventuale richiesta da parte del vostro sistema di software e/o driver per il nuovo hardware, inserite il CD-Rom fornito in dotazione e seguite le indicazioni.

#### **NOTA sul test "Windows Logo" con XP**

Nel corso dell'operazione, Windows XP® potrebbe segnalarvi che il software (driver) che si sta installando non aderisce al programma "Windows Logo". Nessun problema! Proseguite cliccando su Continua e completate l'installazione.

Al termine della procedura, Windows® segnalerà che il nuovo hardware è installato e pronto all'uso.

**EXECUTE:** Fate doppio click sull'icona OkyWin per avviare il programma.

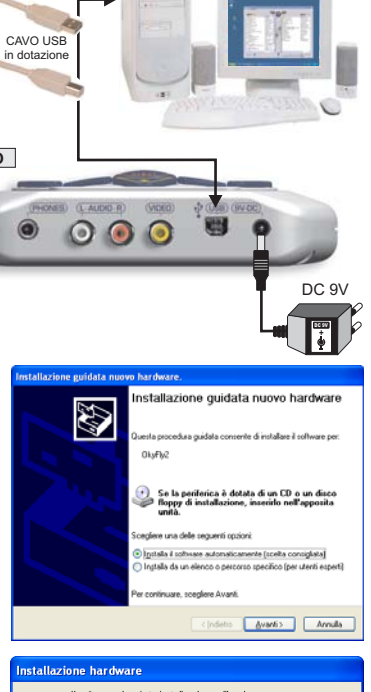

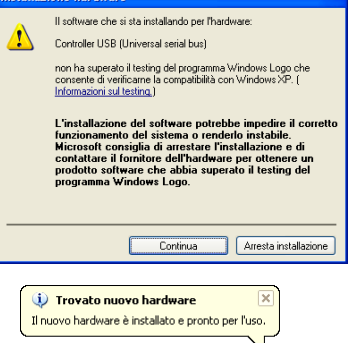

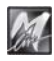

<span id="page-5-0"></span>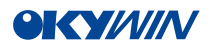

#### **Collegamento di un drive per Compact Flash**

Potete anche utilizzare un drive per Compact Flash o un drive multi-slot in grado di gestire diversi tipi di memorie su card, ad esempio **OkyWrite** by **M-Live**.

Ciò consente di gestire più agevolmente grandi quantità di dati (ad esempio files MP3 per OkyFly2), di scaricare con il computer dell'ufficio le canzoni da Internet direttamente sulla stessa Compact Flash che utilizzerete più tardi a casa con il vostro OkyFly, etc.

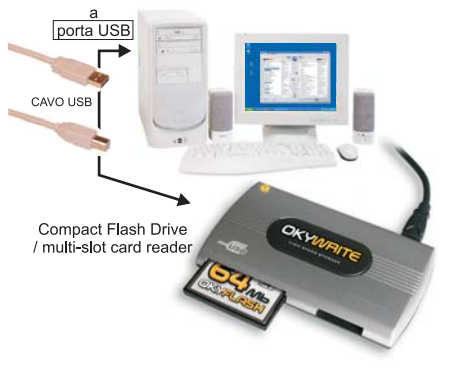

Per l'installazione seguite le istruzioni del prodotto.

Potete installare il drive sia prima, sia dopo l'installazione di OkyWin. Se OkyFly non è connesso al PC, il contenuto del drive per viene visualizzato nella "finestra OkyFly" di OkyWin.

**IMPORTANTE:**ricordate che per funzionare con OkyFly la Compact Flash contenuta nel drive deve essere formattata utilizzando OkyWin. Altre formattazioni non sono compatibili.

> In alternativa, si consiglia di usare le **OkyFlash**, le Compact Flash già formattate, controllate e garantite da **M-Live**.

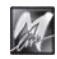

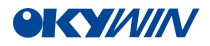

#### **Mappa di OkyWin**

<span id="page-6-0"></span>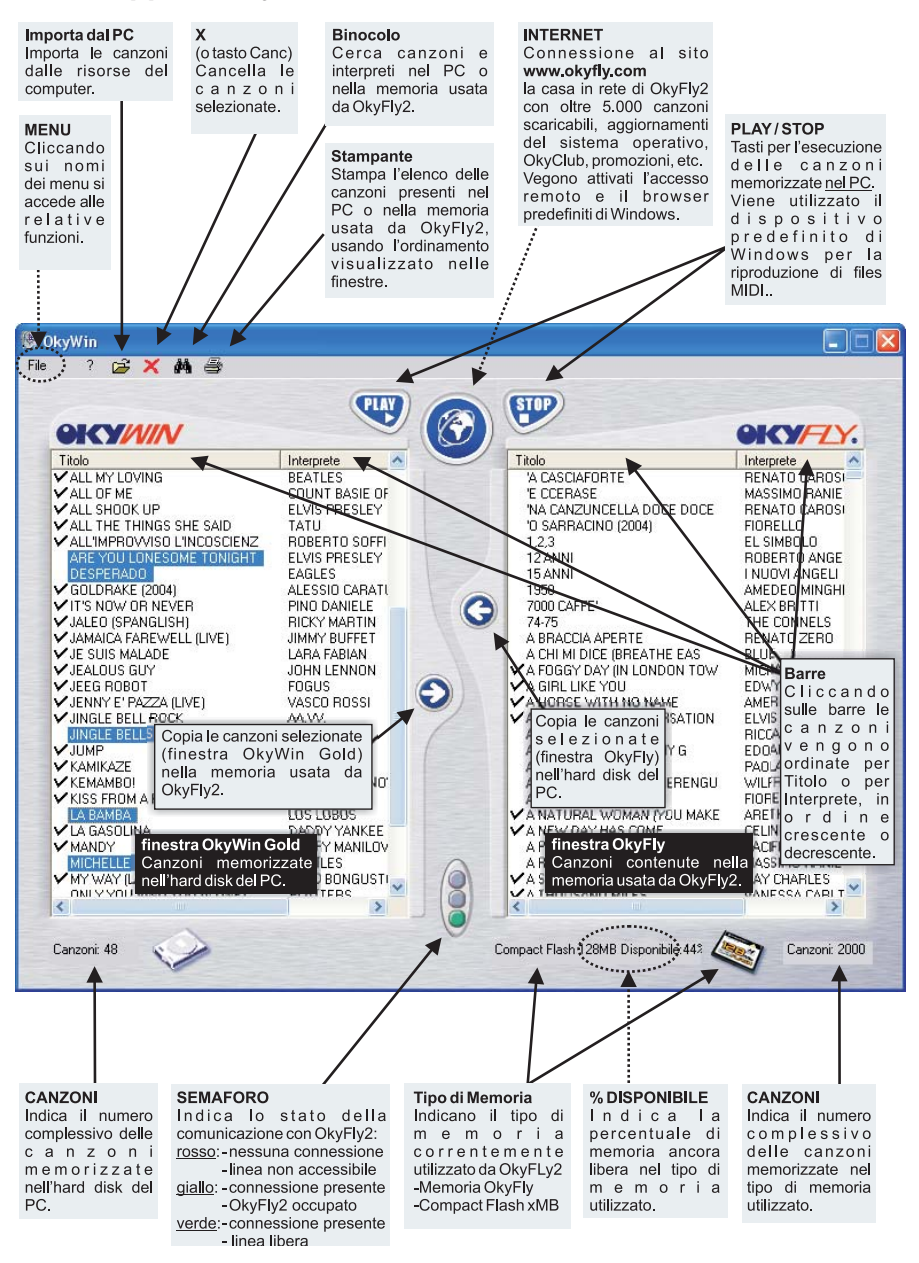

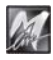

<span id="page-7-0"></span>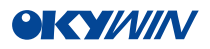

#### **Funzionamento di OkyWin**

**OkyWin** agisce con 2 modalità, una interattiva e una in *background* (cioè *dietro le quinte*):

La **modalità interattiva** è il programma propriamente detto, dotato di interfaccia grafica per la gestione del repertorio delle canzoni.

Per avviare il programma, fate doppio click su un'icona **OkyWin**.

Le icone di OkyWin possono avere varie collocazioni: desktop, area di notifica, avvio rapido, start/programmi, etc. Potete seguire qualsiasi modalità standard di avvio dei programmi in ambiente Windows®.

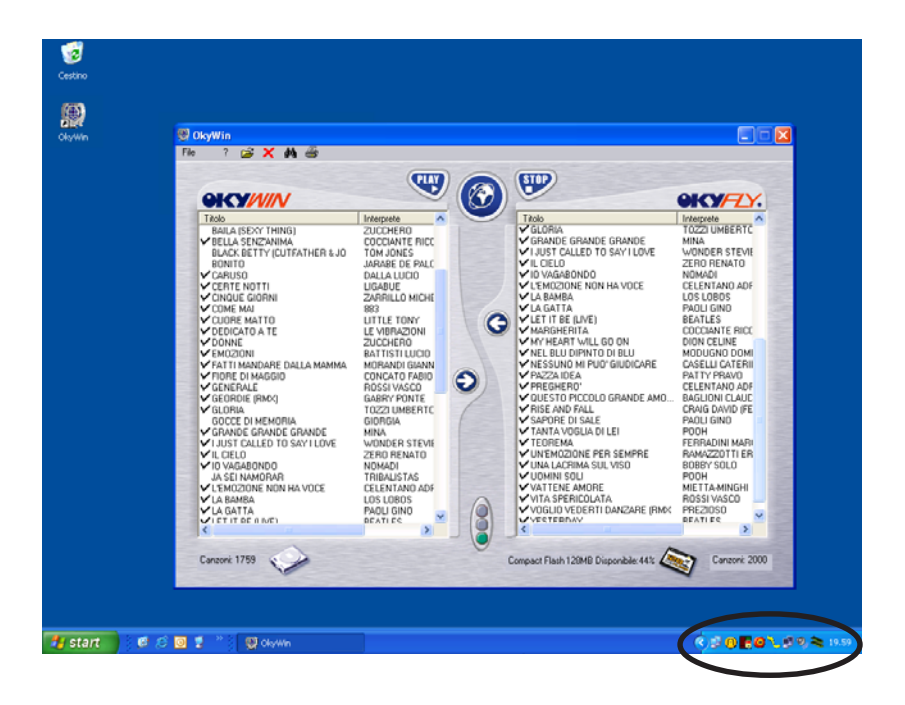

La **modalità in** *background* è un dispositivo per il download automatico delle canzoni.

**OkyWinDL** (**D**own**L**oad) è controllabile attraverso il menu dell'icona collocata nell'area di notifica di Windows® (accanto all'orologio di sistema).

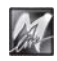

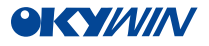

# <span id="page-8-0"></span>**OkyWinDL**

#### **Cos'è**

Una volta eseguita l'installazione, OkyWin attiva uno speciale dispositivo che provvede ad eseguire per voi un certo numero di funzioni di gestione e di routine.

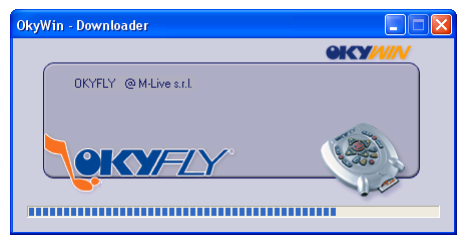

**OkyWinDL** è altamente automatizzato ed opera in *background* (cioè *dietro le quinte*), ma fornendovi sempre informazioni chiare ed esaurienti sulle operazioni in corso: voi non dovete fare nulla, salvo scegliere tra le opzioni che **OkyWinDL** eventualmente vi propone.

In estrema sintesi, **OkyWinDL** è un partner tuttofare, una sentinella dalla presenza discreta ed efficiente.

## **Cosa fa**

Ecco l'elenco dei compiti di maggior rilievo che **OkyWinDL** svolge:

- Rileva automaticamente quando è aperta una connessione ad Internet e controlla la disponibilità di canzoni scaricabili nel sito www.okyfly.com
- Scarica le canzoni acquistate nell'hard disk del PC.
- Se OkyFly è collegato al PC, OkyWinDL copia immediatamente le nuove canzoni anche nella Compact Flash inserita in OkyFly (o nella memoria interna di OkyFly TV, se privo di Compact Flash);
- Se OkyFly non è collegato al PC, OkyWinDL attende il primo collegamento, quindi procede alla copia delle nuove canzoni nella memoria di OkyFly.
- Abilita le canzoni acquistate via Internet ad essere eseguite dal vostro OkyFly. NOTA: ricordate che le canzoni possono essere eseguite solo con l'unità OkyFly per la quale sono state acquistate.
- Verifica se state per scaricare canzoni che avete già acquistato.

**Importante**: Se OkyWinDL è disattivato o sospeso le canzoni non possono essere scaricate da Internet. Attivando OkyWinDL e ricollegandosi ad Internet entro 15gg\*, le basi vengono scaricate automaticamente. Oltre questo limite è necessario accedere al sito www.okyfly.com e scaricare le canzoni in modo manuale.

\* termine suscettibile di cambiamenti.

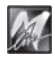

<span id="page-9-0"></span>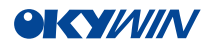

## **Il menu di OkyWinDL**

L'icona di **OkyWinDL** viene collocata nell'area di notifica di Windows® (accanto all'orologio).

Cliccando sull'icona, appare un menu che permette di controllare le modalità di attivazione/disattivazione di OkyWinDL.

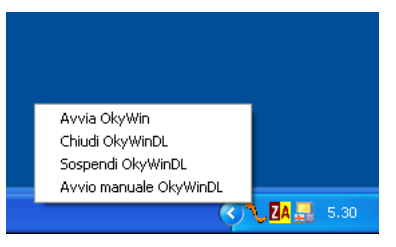

#### **Avvia OkyWin**

Consente di avviare OkyWin. E' equivalente all'avvio da qualsiasi altra icona OkyWin (desktop, avvio rapido, etc.).

## **Chiudi OkyWinDL**

Termina il funzionamento di OkyWinDL e ne rimuove l'icona dall'area di notifica. OkyWinDL verrà riattivato al successivo avvio di Windows®.

## **Sospendi/Avvia OkyWinDL**

"**Sospendi OkyWinDL**" consente di interrompere temporaneamente il funzionamento di OkyWinDL.

E' una voce disponibile solo quando OkyWinDL è attivo. L'icona di OkyWinDL rimane nell'area di notifica.

OkyWinDL verrà riattivato al successivo avvio di Windows®.

"**Avvia OkyWinDL**" consente di riattivare il funzionamento di OkyWinDL. E' una voce disponibile solo quando OkyWinDL è sospeso.

## **Avvio Manuale / Automatico OkyWinDL**

"**Avvio Manuale OkyWinDL**" consente di disattivare l'avvio automatico di OkyWinDL all'accensione del sistema. OkyWinDL potrà comunque essere attivato manualmente.

E' una voce disponibile solo quando è impostato l'avvio automatico.

L'icona di OkyWinDL rimane nell'area di notifica.

NOTA: questa opzione è suggerita nel caso si preferisca ricevere le canzoni acquistate via e-mail, anziché via web. La scelta può essere impostata nel proprio profilo sul sito www.okyfly.com

"**Avvio Automatico OkyWinDL**" consente di attivare automaticamente OkyWinDL ad ogni avvio di Windows®.

E' una voce disponibile solo quando è impostato l'avvio manuale.

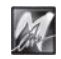

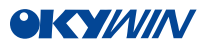

# <span id="page-10-0"></span>**OkyWin**

#### **Le finestre**

OkyWin presenta due finestre principali:

- **finestra OkyWin**: mostra le canzoni memorizzare nell'hard disk del PC (sinistra) (nella cartella specificata durante l'installazione). - **finestra OkyFly**: mostra le canzoni contenute nella memoria usata da OkyFly (destra) (memoria interna o Compact Flash) o da un drive per Compact Flash (es. OkyWrite by M-Live).

Quando OkyFly non è collegato al PC tramite la linea USB, la corrispondente finestra rimane vuota, ma OkyWin può sempre gestire il repertorio di canzoni memorizzato nell'hard disk.

NOTA: la finestra vuota anche quando OkyFly è collegato al PC può indicare che OkyWin non è in grado di accedere alla memoria di OkyFly per qualche causa terza (ad esempio: collegamento tramite "hub" USB passivi, crash di sistema, etc.).

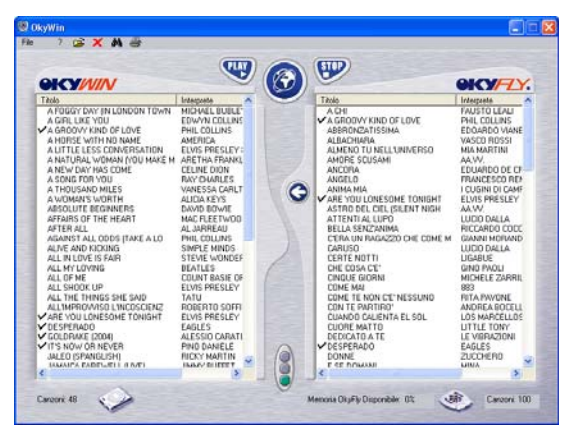

# **Memorie di OkyFly**

OkyWin analizza la memoria usata da OkyFly (o dal drive per Compact Flash collegato al PC), e ne indica le caratteristiche alla base della finestra:

- tipo di memoria
- percentuale libera
- numero di canzoni memorizzate

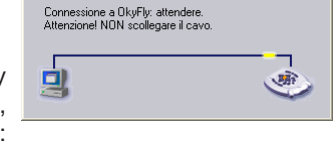

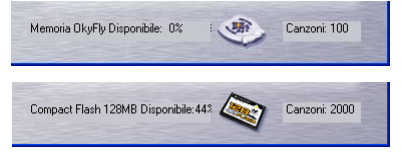

# **Il semaforo di OkyWin**

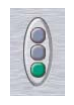

Il semaforo indica lo stato della comunicazione tra OkyWin e OkyFly: **rosso**: nessuna connessione / linea non accessibile **giallo**: connessione presente - OkyFly occupato (ad es. canzone in esecuzione) **rosso+giallo:** connessione presente- OkyFly privo di Sistema Operativo **verde:** connessione presente - linea libera

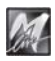

<span id="page-11-0"></span>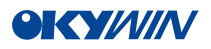

#### **Come copiare le canzoni da una memoria all'altra**

Il trasferimento, o, meglio, la copia delle canzoni è un'operazione semplicissima: è sufficiente selezionare le canzoni desiderate e trascinarle nell'altra finestra. In alternativa potete selezionare le canzoni desiderate (ad esempio nella finestra hard disk) e premere il relativo tasto freccia (nell'esempio freccia verso destra). NOTA: la selezione multipla si effettua con le combinazioni standard di Windows® "Maiusc.+mouse" e "Ctrl+mouse".

Il segno di spunta alla sinistra dei titoli indica le canzoni presenti sia nell'hard disk, sia nella memoria usata da OkyFly.

In caso di copia di canzoni già presenti nella memoria, una finestra del programma vi consentirà di scegliere se sovrascrivere la canzone o meno.

#### Compact Flash

 $\checkmark$ 

Usando una Compact Flash inserita in OkyFly (tutte le versioni) o in un drive per Compact Flash è possibile effettuare copie in entrambe le direzioni.

memoria interna OkyFly TV Usando la memoria interna di OkyFly TV (modificabile) è possibile effettuare copie in entrambe le direzioni: da PC a OkyFly TV e viceversa.

memoria interna OkyFly2 Usando la memoria interna di OkyFly2 (non modificabile) è comunque possibile copiare le canzoni di OkyFly2 nell'Hard Disk del PC.

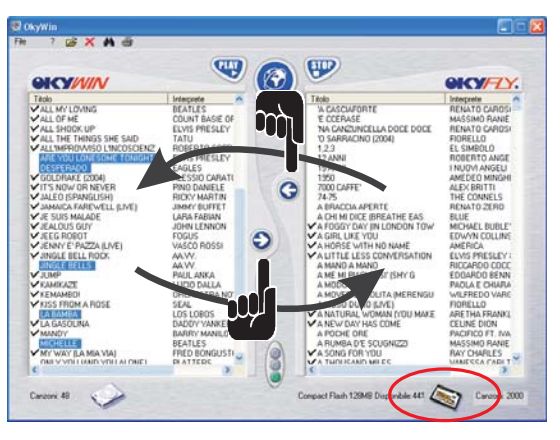

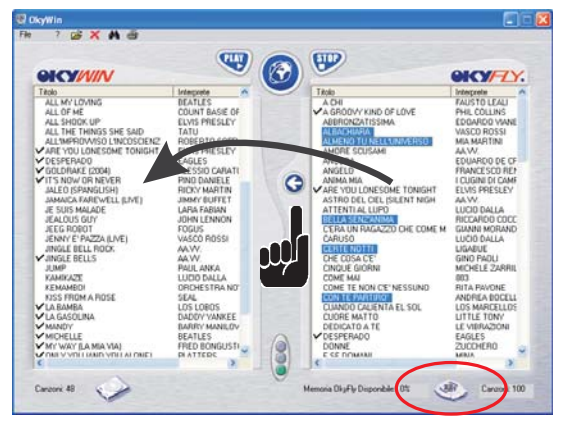

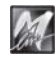

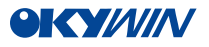

Drive per Compact Flash Per trasferimenti più agevoli di grandi quantità di dati (ad esempio files MP3 per OkyFly2) si suggerisce caldamente di utilizzare un drive per Compact Flash card (ad esempio **OkyWrite** by **M-Live**), in grado di offrire notevoli velocità di trasferimento.

Il contenuto del drive viene visualizzato nella finestra OkyFly.

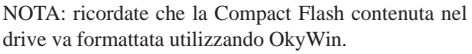

In alternativa, si consiglia di usare le **OkyFlash**, le Compact Flash già formattate, controllate e garantite da **M-Live**.

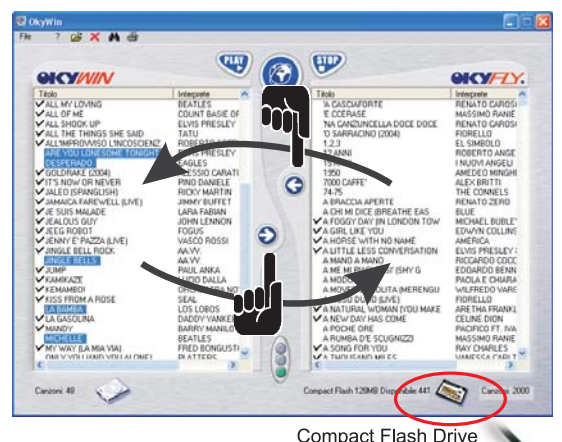

/ multi-slot card reader

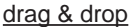

E' possibile importare canzoni in formato compatibile da altre cartelle di Windows®, trascinandole direttamente nella finestra di OkyWin desiderata.

NOTA: usando la memoria interna di OkyFly2 (non modificabile) le canzoni possono essere trascinate solo nella finestra OkyWin.

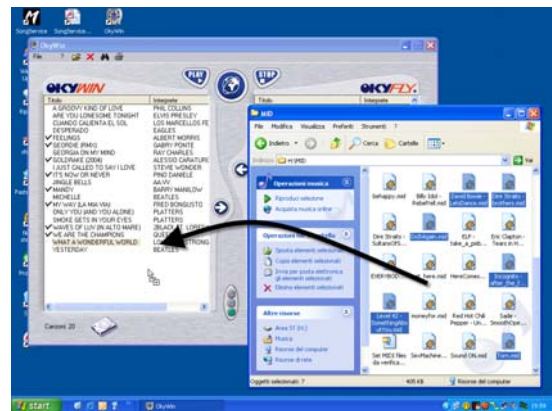

NOTA: questa modalità si rivela utile, ad esempio, nel caso si preferisca ricevere le canzoni acquistate via e-mail, anziché via web (la scelta può essere impostata nel proprio profilo sul sito www.okyfly.com). Le canzoni ricevute come allegati di posta elettronica possono così essere salvate nelle cartelle preferite e poi importate nella finestra di OkyWin desiderata.

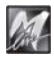

<span id="page-13-0"></span>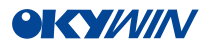

Lo stato d'avanzamento del processo di copia viene indicato in un'apposita finestra.

Importante: attendete sempre il completamento dell'operazione.

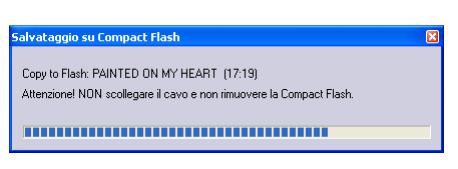

La disconnessione del cavo USB e/o l'inserimento o la rimozione di una Compact Flash nel corso dell'operazione possono interferire con il corretto funzionamento delle canzoni e delle stesse memorie.

In caso di interruzioni accidentali durante il trasferimento su una Compact Flash, inserite la Compact Flash in OkyFly, assicuratevi che OkyFly sia collegato al PC ed eseguite la funzione "Ottimizza Compact" del menu File di OkyWin.

Normalmente risulta utile mantenere una copia di tutte le canzoni nell'hard disk del PC, così che siano sempre disponibili per il trasferimento nelle Compact Flash di OkyFly.

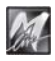

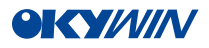

#### <span id="page-14-0"></span>**Come cancellare le canzoni da una memoria**

Per cancellare le canzoni dall'hard disk o dalla Compact Flash è sufficiente selezionare le canzoni desiderate e cliccare sul simbolo "Cancella" oppure premere il tasto **Canc** della tastiera del PC.

NOTA: la selezione multipla si effettua con le combinazioni standard di Windows® "Maiusc.+mouse" e "Ctrl+mouse".

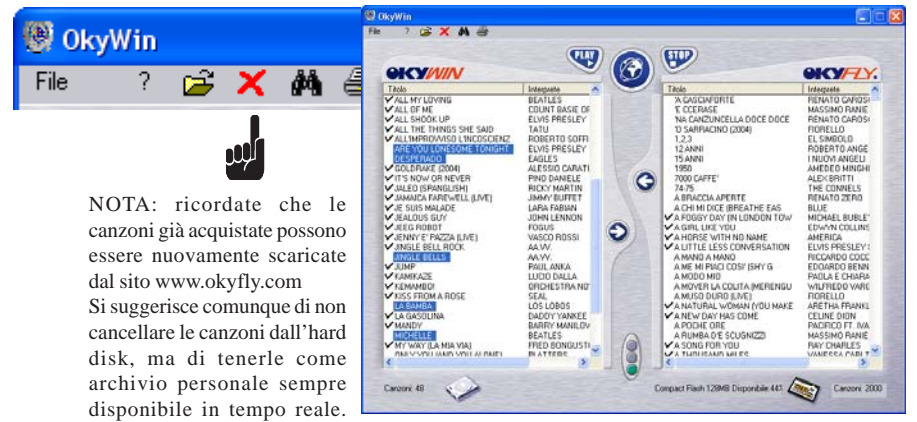

Nessuna preoccupazione per lo spazio occupato: le basi musicali per OkyFly, infatti, richiedono pochissima memoria, perché sono realizzate nel formato **MF4**, una esclusiva **tecnologia M-Live** che consente di ottenere files dalle dimensioni ultra-ridotte (poche decine di kBytes).

#### **Come trovare le canzoni in una memoria**

Cliccando sul simbolo del binocolo, si attiva la finestra di ricerca, nella quale potete immettere le parole da cercare e impostare le opzioni di ricerca.

Casella dei termini da ricercare: consente di immettete una o più parole o persino porzioni di parola.

**B**OkyWin

2

File

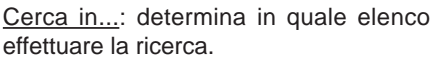

NOTA: scegliendo "Interprete" verranno cercate le

canzoni degli Interpreti che corrispondono ai termini di ricerca (e non gli Interpreti).

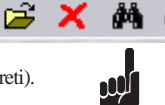

Lista...: stabilisce in quale memoria effettuare la ricerca.

Successivo: seleziona una sola canzone alla volta, procedendo secondo l'ordine dei risultati.

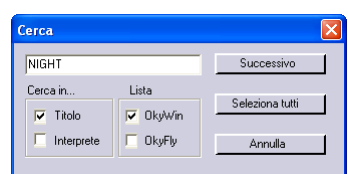

Seleziona tutti: seleziona tutte le canzoni che rispondono ai termini di ricerca.

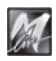

<span id="page-15-0"></span>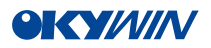

#### **Come stampare l'elenco delle canzoni di una memoria**

Per stampare l'elenco delle canzoni contenute nell'hard disk o nella memoria usata da OkyFly è sufficiente cliccare sul simbolo "Stampante".

OkyWin apre immediatamente la finestra "stampa" predefinita di Windows® (cioè quella che usate solitamente), nella quale però, oltre ai consueti controlli, trovate anche la possibilità di scegliere quale elenco stampare: canzoni dell'Hard Disk o canzoni di OkyFly.

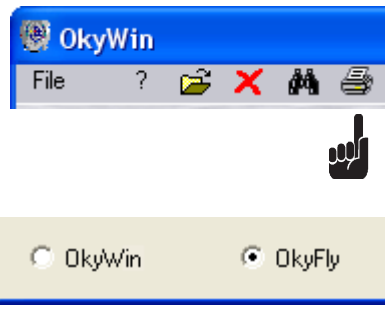

L'elenco verrà stampato secondo l'ordinamento visualizzato nella rispettiva finestra.

#### **Come ordinare gli elenchi di canzoni**

Cliccando sui nomi delle colonne, le canzoni contenute nelle rispettive finestre

vengono riordinate per Titolo o per Interprete. L'ordinamento può essere crescente o decrescente, a seconda del numero di click.

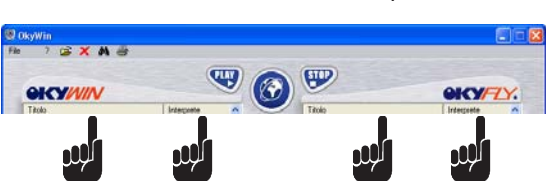

#### **Come ascoltare le canzoni memorizzate nel computer**

Se desiderate ascoltare le basi musicali per OkyFly che avete memorizzato nel vostro computer, selezionate una canzone, quindi usate i controlli **PLAY** e **STOP**.

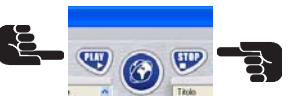

Questa funzione serve principalmente come strumento di verifica e riproduce esclusivamente le canzoni memorizzate nel computer.

**Importante**: la canzone verrà eseguita con il dispositivo predefinito di Windows®, perciò la qualità dei suoni dipenderà esclusivamente dalla scheda sonora del computer e/o da quella del dispositivo di riproduzione utilizzato.

Per ottenere risultati ottimali eseguite le canzoni con OkyFly, collegandolo ad un adeguato sistema di amplificazione (vedere Esempi di collegamento).

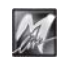

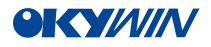

# <span id="page-16-0"></span>**Il menu File di OkyWin**

Cliccando su File si apre il rispettivo menu a tendina. Le voci di questo menu possono essere di volta in volta abilitate (scritte in nero) o disabilitate (scritte in grigio chiaro), a seconda che le funzioni a cui fanno riferimento siano eseguibili o meno. Ad esempio, quando OkyFly utilizza la memoria interna, le voci relative alla Compact Flash vengono disabilitate.

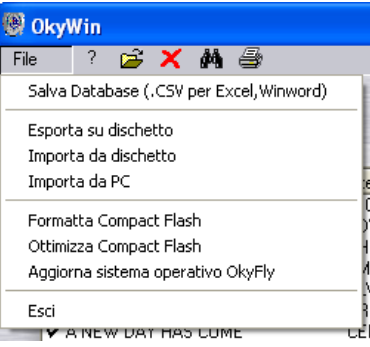

## **Salva Database (.CSV per Excel, Winword)**

Esporta l'elenco delle canzoni in un formato utilizzabile con MS-Excel®, MS-Word®. Attivando questa funzione, OkyWin apre immediatamente la finestra "salva" predefinita

di Windows®, nella quale, però, potete decidere anche quale elenco esportare.

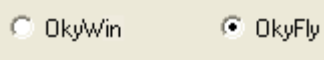

#### **Esporta su dischetto**

Permette di esportare su floppy disk le canzoni memorizzate nel computer. Questa funzione è utile per trasferire le canzoni tra due computer che non sono in grado di comunicare direttamente (ad esempio tra il computer dell'ufficio, dotato di accesso ad Internet, e il computer di casa, privo di connessione).

#### **Importa da dischetto**

Permette di importare nel computer le canzoni memorizzate su floppy disk. NOTA: ricordate che le canzoni possono essere eseguite esclusivamente dall'OkyFly2 per il quale sono state scaricate.

## **Importa da PC**

Permette di importare nella cartella principale di OkyWin (stabilita nel corso dell'installazione) le canzoni contenute in altre cartelle o in altre periferiche del PC. NOTA: in alternativa potete importare canzoni trascinandole da altre cartelle di Windows® direttamente nella finestra OkyWin o OkyFly (se disponibile).

N.B. Le canzoni devono essere in formato compatibile:

- OkyFly TV: MF4
- OkyFly2: MF4 MF3 KAR MID MP3

Le canzoni importate vengono opportunamente codificate e risulteranno eseguibili esclusivamente con OkyWin e con il proprio OkyFly.

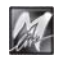

<span id="page-17-0"></span>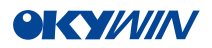

#### **Formatta Compact Flash**

Per poter essere usate con OkyFly, le Compact Flash devono prima essere opportunamente formattate, cioè specificamente preparate per gestire i dati di OkyFly.

Si consiglia di usare le **OkyFlash**, le Compact Flash già formattate, controllate e garantite da **M-Live**.

NOTA: OkyFly è compatibile con le specifiche **<CF>** CompactFlash<sup>™</sup> ed è stato testato con successo con un vastissimo numero di Compact Flash realizzate da Case Costruttrici diverse. Tuttavia **M-Live** declina ogni responsabilità per eventuali malfunzionamenti o perdite di dati con Compact Flash diverse da quelle commercializzate con marchio **M-Live**.

 Inserite la Compact Flash nell'apposito *slot* del pannello frontale di OkyFly, solo con OkyFly spento e facendo attenzione al verso di inserimento.

Quindi accendete OkyFly e attendete che la Compact Flash venga analizzata. N.B.: in alternativa potete usare un

drive per Compact Flash (ad es. OkyWrite by M-Live).

OkyWin è in grado di riconoscere e di segnalare

quando una Compact Flash non è preparata per OkyFly (ad esempio Compact Flash vergini o

già formattate per altri apparati, come foto-camere digitali, etc.).

Al termine, viene abilitata la voce

"Formatta Compact Flash" del menu File .

**IS Cliccate su Formatta Compact Flash.** 

Compare una richiesta di conferma con l'avvertimento che, proseguendo, tutti i d eventualmente contenuti nella Compact Fla verranno definitivamente cancellati.

Se intendete abbandonare (ad esempio in seguito un'attivazione accidentale della funzione) cliccate su N

**R** Cliccate su SI.

Il processo di formattazione ha inizio. L'operazione richiede un tempo variabile in funzione della capacità della Compact Flash.

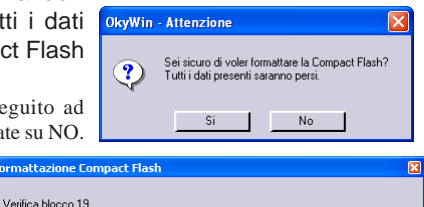

Attenzionel NON scollegare il cavo e non rimuovere la Compact Flash ,,,,,,,,,,,,,,,,,,,,,,,,,,,,,,,,,,,,,

 $E$ Tas Attendete il completamento dell'operazione.

ATTENZIONE: non rimuovete la Compact Flash mentre è in corso la formattazione, altrimenti risulterà inutilizzabile. In caso di interruzione forzata o accidentale, ripetete la formattazione fino al completamento.

.<br>Iomraidhean

Al termine, la finestra OkyFly appare bianca (cioè attiva, ma priva di canzoni): la Compact Flash è pronta. Da questo momento potete iniziare a trasferire nella Compact Flash le canzoni desiderate.

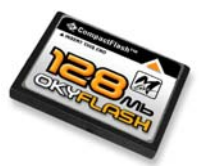

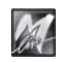

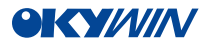

#### <span id="page-18-0"></span>**Ottimizza Compact Flash**

Consente di riordinare il contenuto e/o di correggere eventuali anomalie delle Compact Flash, che possono verificarsi in seguito ad operazioni errate (ad esempio la rimozione di una Compact Flash da OkyFly durante il trasferimento di canzoni).

OkyWin è normalmente in grado di riconoscere le eventuali anomalie di una Compact Flash e di proporne l'ottimizzazione. Potete comunque procedere all'operazione quando lo ritenete necessario: l'operazione consente solitamente un perfetto ripristino delle funzionalità delle Compact Flash ed un pieno recupero delle canzoni in esse contenute.

La durata dell'operazione dipende dalla capacità della Compact Flash e dalla quantità di dati memorizzati: in certi casi potrebbe richiedere alcuni minuti.

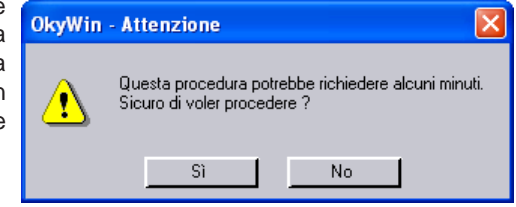

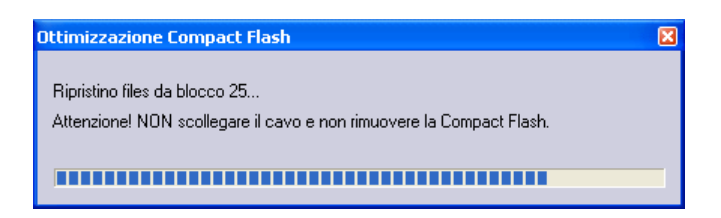

Attendete il completamento dell'operazione. In caso di interruzione accidentale, ripetete l'operazione.

#### **Esci**

Chiude il programma. NOTA: la chiusura della parte interattiva di **OkyWin** è indipendente dall'attività di **OkyWinDL**, la parte che opera *in background* e che assicura il download automatico delle canzoni.

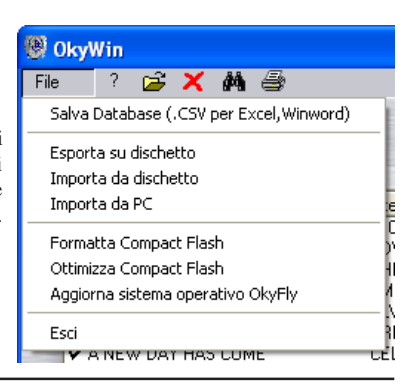

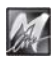

<span id="page-19-0"></span>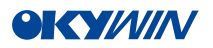

#### **Aggiorna Sistema Operativo OkyFly**

Questa funzione permette di mantenere il sistema operativo del vostro OkyFly

sempre aggiornato, anche dopo l'acquisto.

NOTA: il Sistema Operativo è il *cervello* dell'apparato e contiene tutte le funzioni di OkyFly: un aggiornamento può comportare il miglioramento delle funzioni esistenti o l'aggiunta di nuove funzioni.

La versione del Sistema Operativo caricato in OkyFly è verificabile nella schermata di

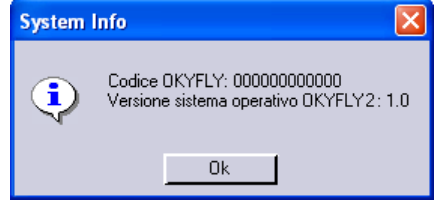

avvio di OkyFly, nel Menu/Informazioni OkyFly di OkyFly e, se collegato al computer, anche nelle "Informazioni OkyFly" del menu "?" di OkyWin.

La funzione è altamente automatizzata:

#### **Collegate OkyFly al Computer e mettetelo in condizioni di STOP.**

#### **Attivate "Aggiorna Sistema Operativo" del menu File di OkyWin.**

OkyWin richiede l'accesso al sito www.okyfly.com (se nel vostro sistema la connessione ad Internet non è automatica, attivatela manualmente). Se la connessione non è disponibile, OkyWin cerca una versione del sistema operativo nel vostro computer: funzione utile ad esempio per ripristinare il sistema operativo di cui già disponete. OkyWin individua l'ultima versione del Sistema Operativo di OkyFly, ve ne fornisce i dati e vi chiede conferma per procedere.

Se avete attivato accidentalmente questa funzione rispondete NO.

#### **Rispondete SI.**

OkyWin procede automaticamente all'aggiornamento. Se OkyFly è collegato al TV (cosa non indispensabile per questa operazione), sullo schermo TV lampeggia

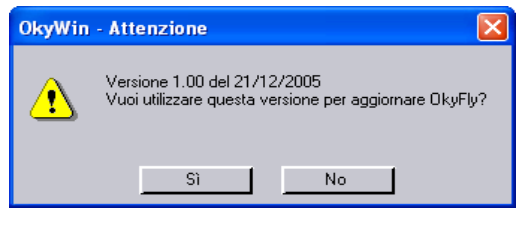

l'avvertimento "Aggiornamento del Sistema Operativo in corso".

#### **Attendete il completamento dell'operazione.**

Importante: eventuali interruzioni o disturbi prima del completamento (ad esempio spegnimento di OkyFly o del computer, rimozione del cavo USB, caduta della connessione Internet) possono compromettere l'integrità del sistema operativo, rendendo OkyFly apparentemente inutilizzabile. Questa condizione viene segnalata anche dal semaforo di OkyWin, con la contemporanea accensione di **rosso+giallo.** Niente panico!

Spegnete OkyFly e chiudete OkyWin, quindi riaccendeteli e ripetete l'operazione fino al suo naturale completamento.

Al termine, OkyFly è immediatamente disponibile.

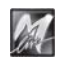

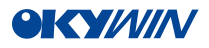

# <span id="page-20-0"></span>**Collegamento a www.okyfly.com**

Cliccando sul globo, potete collegarvi direttamente al sito **www .okyfly.com**

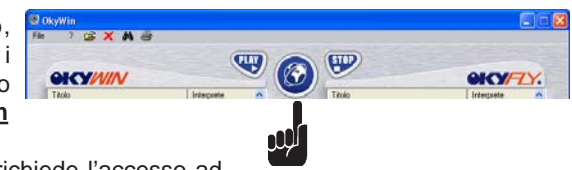

Dopo il click, OkyWin richiede l'accesso ad

Internet (se nel vostro sistema la connessione ad

Internet non è automatica, attivatela manualmente), quindi avvia il browser predefinito di Windows®, cioè il programma che utilizzate normalmente per la navigazione su Internet, ad esempio Internet Explorer®, Mozilla®, Opera®, etc.).

Nella casa in rete del sistema Oky potete effettuare la vostra registrazione, accedere ai servizi e alle promozioni a voi riservate e scaricare le vostre canzoni preferite scegliendole in un repertorio vastissimo e sempre aggiornato, composto da oltre 5.000 canzoni con testo e accordi.

Un mondo di divertimento per tutti i generi e per tutti gusti.

# **Informazioni di sistema**

Cliccando su "?" si apre il rispettivo menu a tendina.

Le voci di questo menu consentono di accedere alle informazioni di sistema.

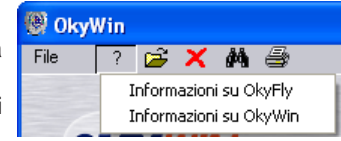

## **Informazioni OkyFly**

Se OkyFly è collegato, OkyWin ne rileva l'**OkyCode**, cioè il codice di riconoscimento individuale del vostro OkyFly, e la **versione del Sistema Operativo** corrente.

## **Informazioni OkyWin**

Indica la versione del software corrente.

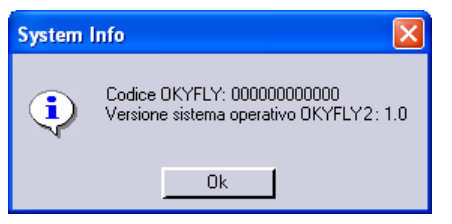

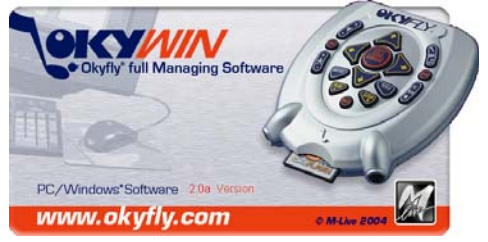

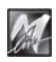

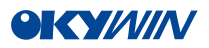

Le informazioni contenute in questo documento sono state attentamente redatte e controllate. Ciononostante **M-LIVE s.r.l.** non assume alcuna responsabilità in merito ad eventuali inesattezze. Le informazioni contenute in questo documento, nonché le specifiche dei prodotti ai quali fa riferimento, sono soggette a modifiche senza preavviso.

**M-LIVE s.r.l.** non assume alcuna responsabilità sull'uso o sull'applicazione dei prodotti descritti in questo documento.

Se non specificato diversamente, ogni riferimento a nomi, prodotti, dati, autori, editori e società è puramente casuale ed ha il solo scopo di illustrare l'uso dei prodotti **M-LIVE s.r.l.**

Nomi, logo e marchi eventualmente riportati appartengono ai rispettivi proprietari.

Tutti i diritti sono riservati e nessuna parte di questo documento può essere riprodotta in alcuna forma, in alcun modo e per alcuno scopo senza il permesso scritto di **M-LIVE s.r.l.**

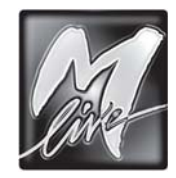

**M-LIVE** s.r.l. Via Luciona, 1872/B - 47842 S.Giovanni in Marignano (RN) - ITALY Tel. +39 0541 827 066 - Fax +39 0541 827 067 Internet: www.m-live.com

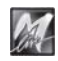